# 13.3 Data Import

## 13.3.1 Read ASCII Data into the Warrior (LAS)

In the Warrior System group, choose the database Utilities icon. The window shown below appears.

The ASCII Importer reads data from existing ASCII file(s) and writes the data to one or more Warrior well log database files.

Start the ASCII importer from the program group or Interactive Plot. The dialog and control box is presented as shown below.

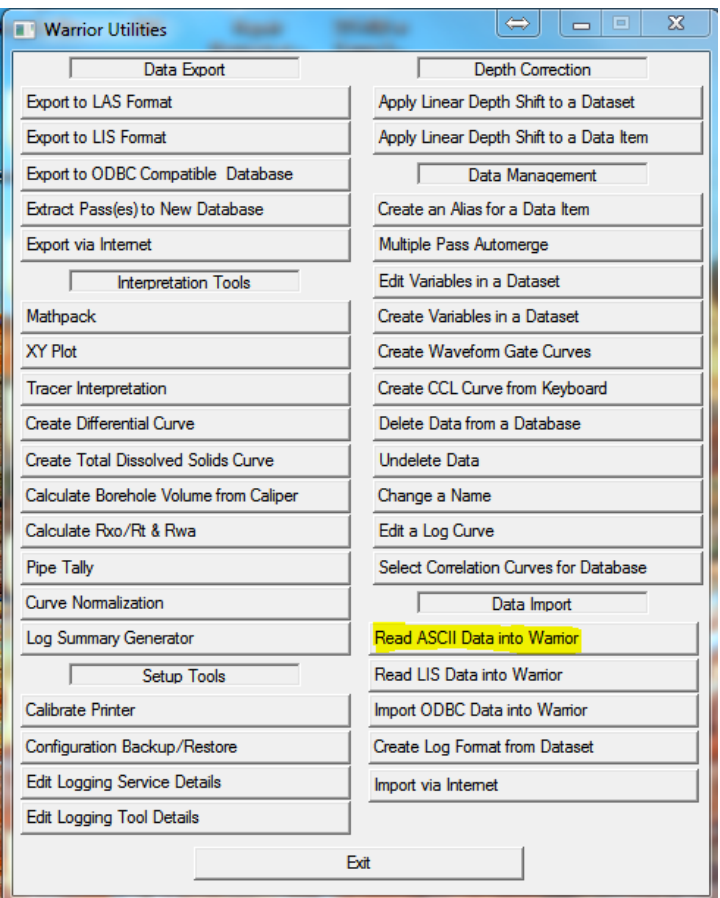

FIG: 13.3.1 Read ASCII Data into Warrior

The input files are selected by clicking the Add Files button. This produces a file selection box as shown below.

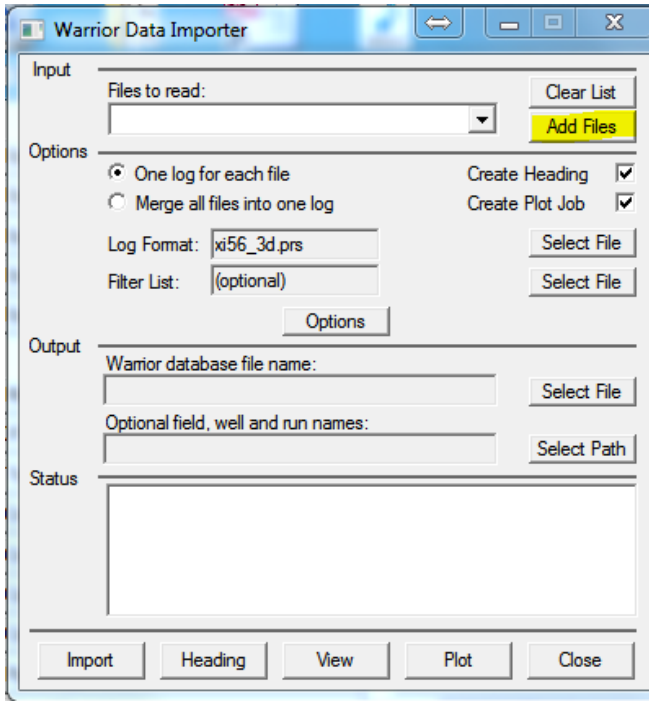

FIG: 13.3.2 Input File to Read

| Computer ▶ OS_Win_64 (C:) ▶ ProgramData ▶ Warrior ▶ Data ▶<br>Search Data<br>$+$<br>×.<br>$\blacktriangledown$<br>$\odot$<br>98 -<br>Organize $\blacktriangledown$<br>New folder<br>$\Box$<br>≖<br><b>Manuals</b><br>۸<br>Name<br>Type<br>Date<br>Size<br>Software<br><b>Caliper Files</b><br>File folder<br>6/6/2013 9:08 AM<br><b>Warrior Data</b><br><b>Files</b><br>6/25/2013 9:36 AM<br>File folder<br><b>Warrior Config</b><br>E<br>12/9/2013 2:28 PM<br>File folder<br>Open Hole<br><b>Scientific Data Systems</b><br>File folder<br><b>Sample Tracer</b><br>11/27/2013 8:59 AM<br><b>SCBL Files</b><br>File folder<br>6/6/2013 9:08 AM<br><b>Libraries</b><br>File folder<br>true simpson<br>8/6/2013 9:22 AM<br><b>Documents</b><br>E<br>true simpson - Copy<br>8/6/2013 9:38 AM<br><b>File folder</b><br><b>Music</b><br>a<br>2F0T69 03232013_LAS.las<br><b>LAS File</b><br>3/25/2013 11:40 AM<br>10 <sub>f</sub><br>Pictures<br>۱â<br>555.las<br><b>LAS File</b><br>36,310<br>9/7/2013 4:17 PM<br>Ħ<br><b>Videos</b><br>555 R. las<br>36,310 $+$<br>9/9/2013 8:29 AM<br><b>LAS File</b><br>m.<br>$\overline{1}$<br>$\overline{\phantom{a}}$<br>LAS (*.LAS)<br>File name: 555.las<br>$\overline{\phantom{a}}$<br>PetCom (*.*)<br>LAS (*.LAS)<br>Installogger (*.*)<br>QDT (*.GAM) | <b>Select Input Files</b> |  | - |  |  |
|----------------------------------------------------------------------------------------------------|---------------------------|--|---|--|--|
|                                                                                                    |                           |  |   |  |  |
|                                                                                                    |                           |  |   |  |  |
|                                                                                                    |                           |  |   |  |  |
|                                                                                                    |                           |  |   |  |  |
|                                                                                                    |                           |  |   |  |  |

FIG: 13.3.3 Select the ASCII File Type

The importer will automatically import several common ASCII file types. Clicking on the Files of type selection displays the various ASCII formats handled. Select the type to be imported.

If the ASCII file format to be imported is not displayed here contact SDS.

Select the required ASCII files in the normal way and click Open.

The selected files may be viewed by clicking the  $\square$  button in the Files to read: field. The selected files may be cleared by clicking the Clear List button.

In Options Clicking the One log for each file radio button generates a warrior log pass for each ASCII file selected. Clicking the Merge all files into one log button merges all the selected ASCII files into one log pass. If the ASCII files contain curves of the same name, the importer will automatically add a numerical subscript to the duplicate curves according to the order they appear in the Files to read: list.

The default presentation file for the new log pass is entered in the Log Format field by clicking the corresponding Select File button.

The filter list file has the default extension .wif. It may be selected by clicking the corresponding Select File button. Checking the Create Heading selection causes the importer to create a log heading file based on any available information from the ASCII input file(s). If no information is available it will create a blank heading in the new database.

Checking the Create Plot Job selection causes the importer to create a default plot job based on the log heading (if any) and the imported log passes.

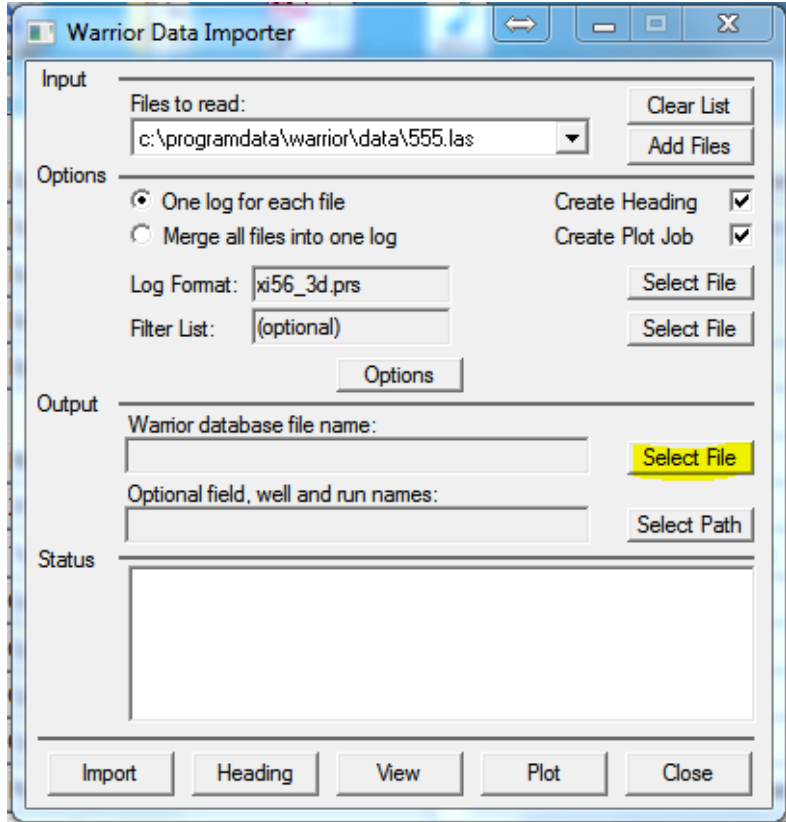

FIG: 13.3.4 Select File

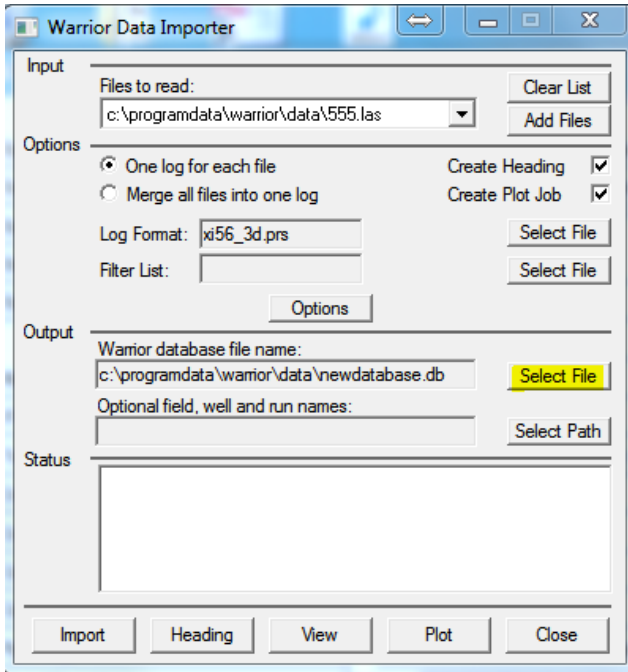

FIG: 13.3.5 Setup Warrior data Importer

If required the curves may be filtered during the import process. An ASCII text file must be created in the \warrior\bin directory and consist of a list of filter definitions similar to those used in the tools.ini file to define default filters

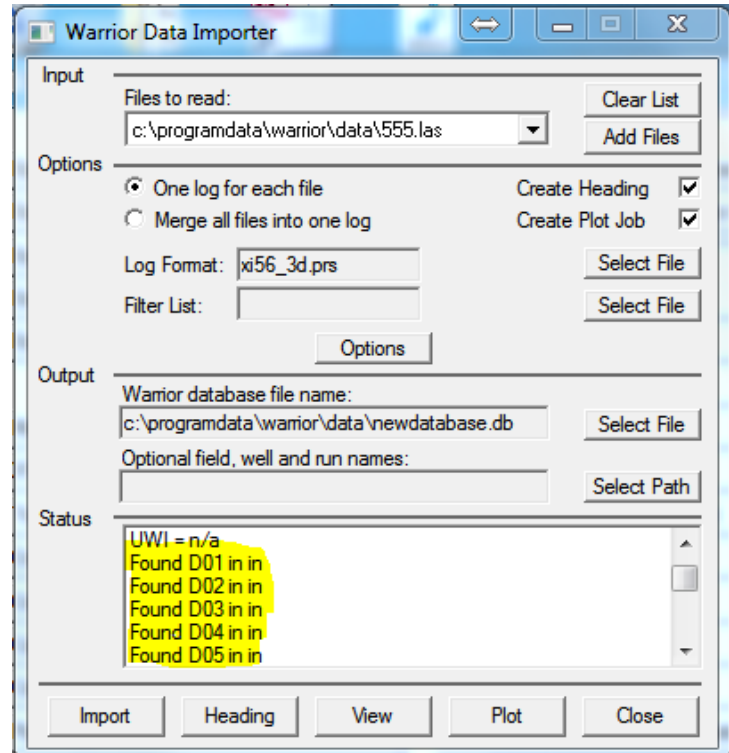

FIG: 13.3.6 Start to select the curves

If a curve is found with units that warrior does not recognize you will be prompted to select the appropriate units along with a radio button to select weather the unit referenced should be save for future imports.

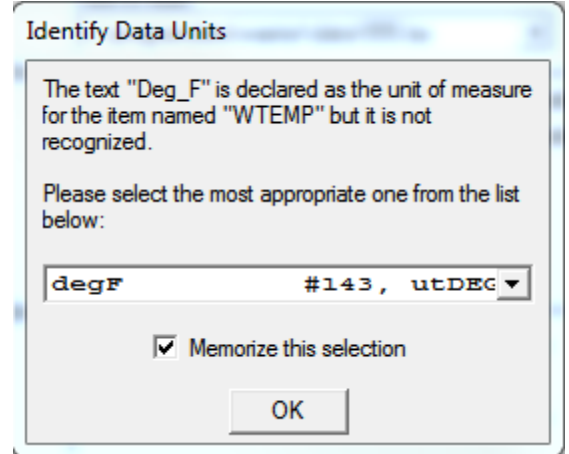

FIG: 13.3.7 Identify Data Units

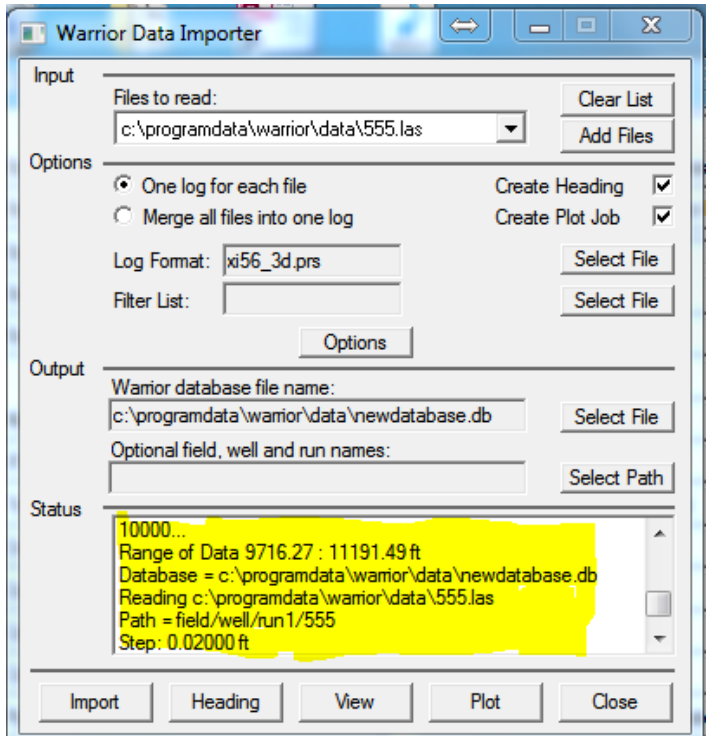

FIG: 13.3.8 Reading the ASCII and convert to DB

The status window displays a log of the importing operations.

Having made the various selections and chosen the required options the importer may be run by clicking the Import button. The importer will read the selected ASCII files and display the status.

Clicking the Heading button starts the Heading Editor program and displays the heading generated by the import process. If Create Heading was not selected a blank heading will be presented.

Clicking the View button starts the Interactive Plot program for screen display of the results of the import process. Clicking the Plot button starts the Plot Job Editor program with the plot job generated during the import process (if any). If Create Plot Job was not checked a blank plot job is presented.

The Close button closes the Importer program.

13.3.2 Read LIS Data into the Warrior

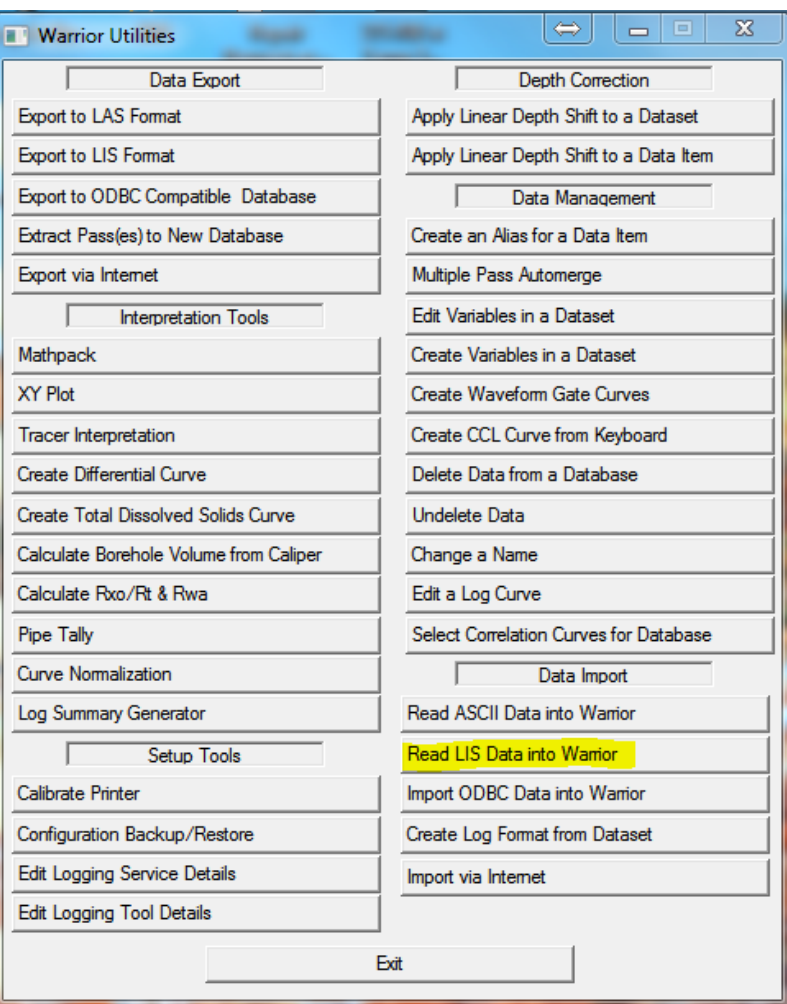

FIG: 13.3.9 Select Read LIS Data into Warrior

If you are using a tape it must be copied to a disk file before it can be read in to a Warrior database. Select 'From Tape' and then select the tape drive and the output file name. Once that is completed, select OK to copy the data to a file. Once the data is read to a file, then a scan or conversion can be done.

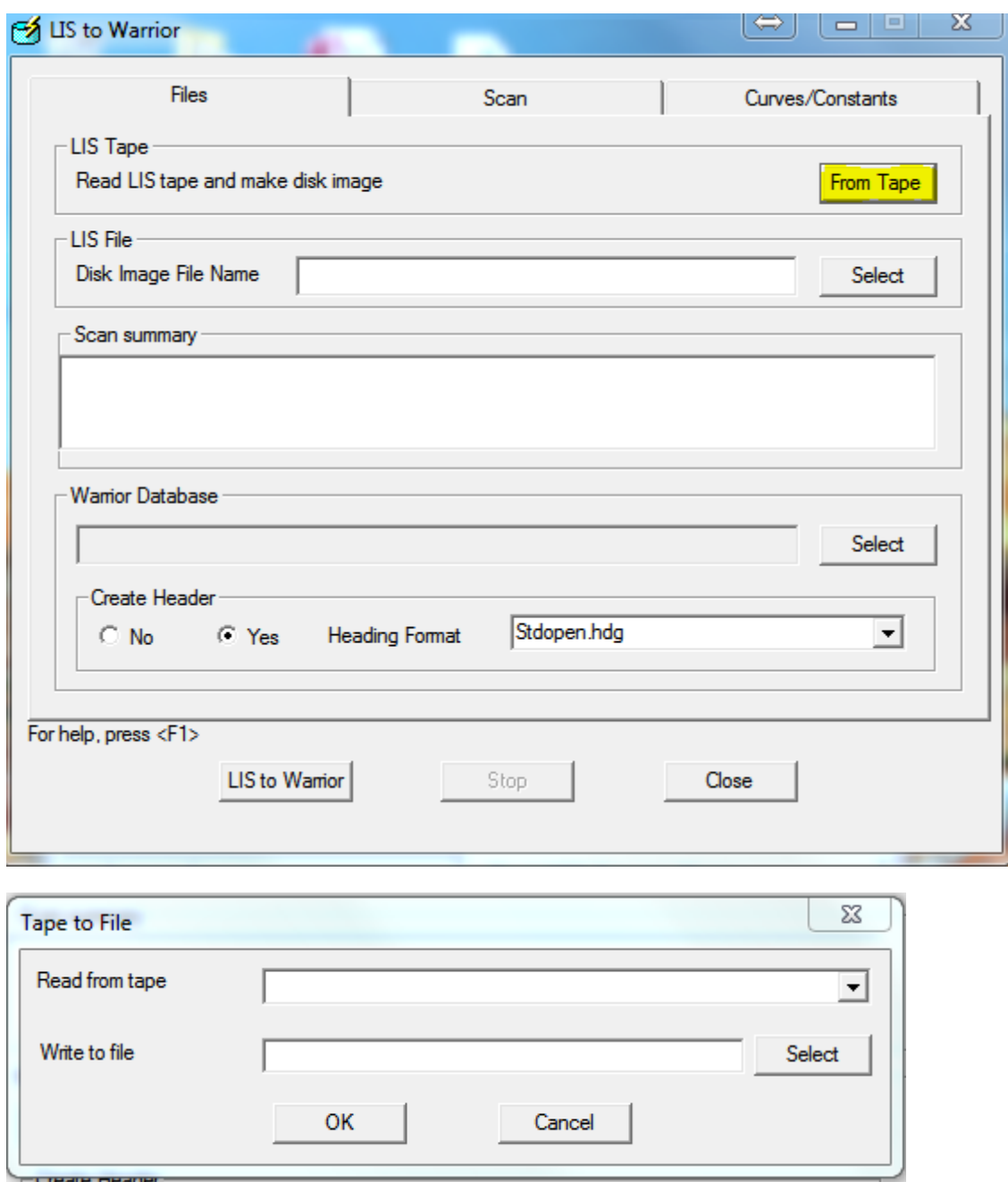

FIG: 13.3.10 Tape to file conversion

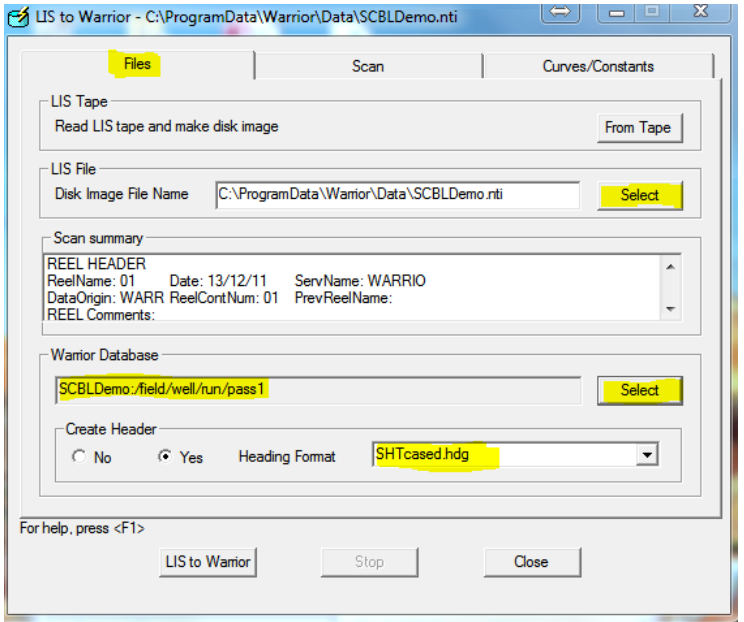

# FIG: 13.3.11 Select LIS file

When opening the LIS the default extensions will be shown on the lower right hand side of the open file dialog.

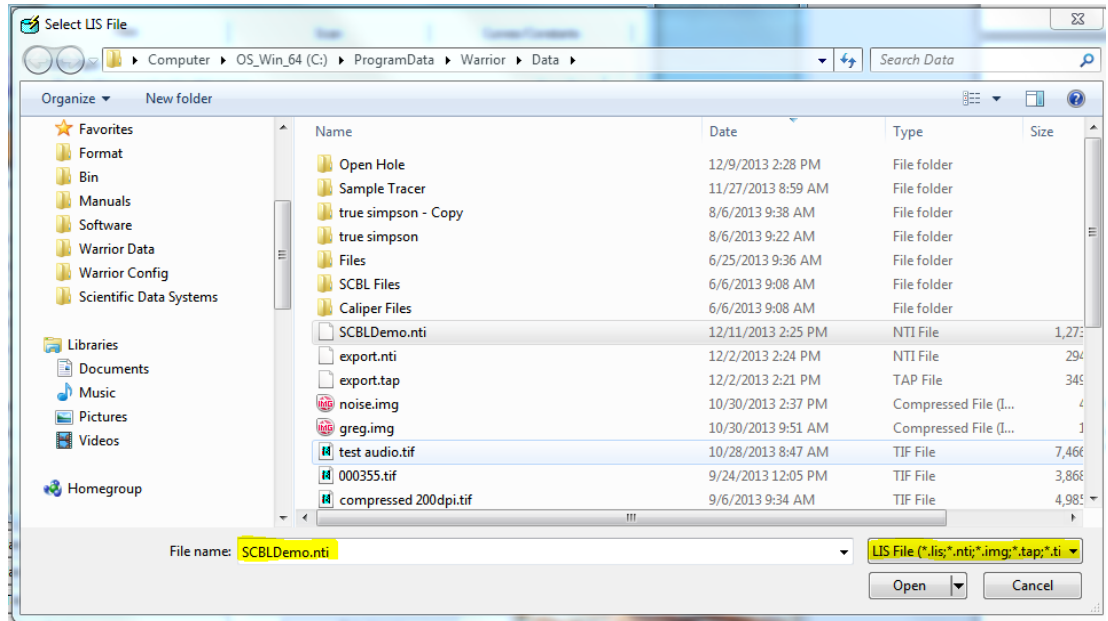

# FIG: 13.3.12 SCBLDemo.nti File

Once you have selected an input file and an output database you can scan the LIS file.

The scan dialog has an optional radio button to save the scan as a text file.

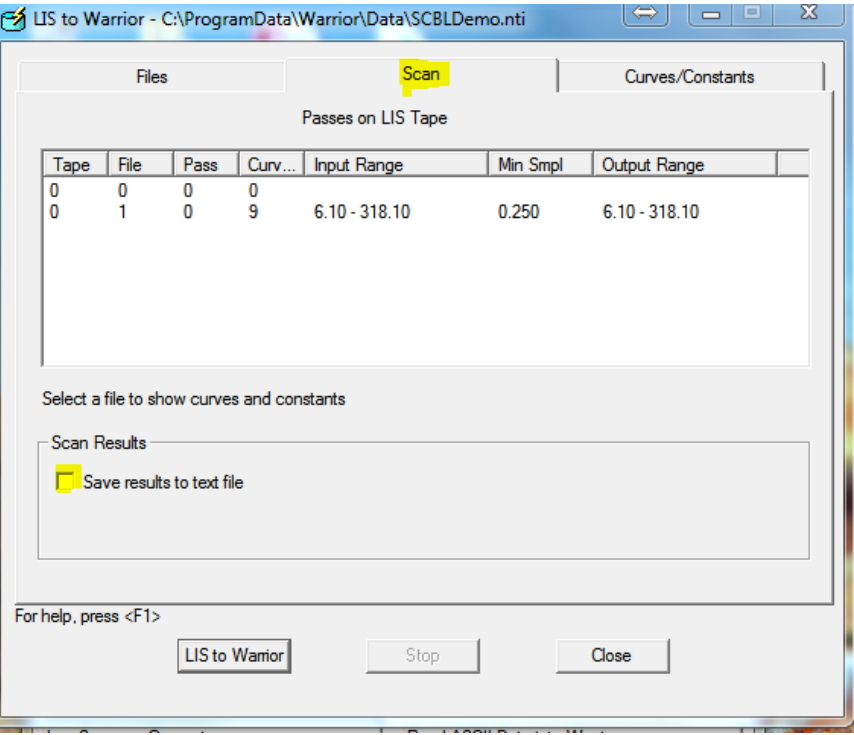

# FIG: 13.3.13 Scan

Once you scan your file then select Curves/Constants. Here you can change the LIS Mnemonic to a Warrior Mnemonic. This way you can use your standard presentations, if you make a change here it will be stored by the system so that the next file will have the edited mnemonics. Double clicking on any of the curves will bring up the mnemonics editor. At this point you can also select whether or not to output the curve to the database.

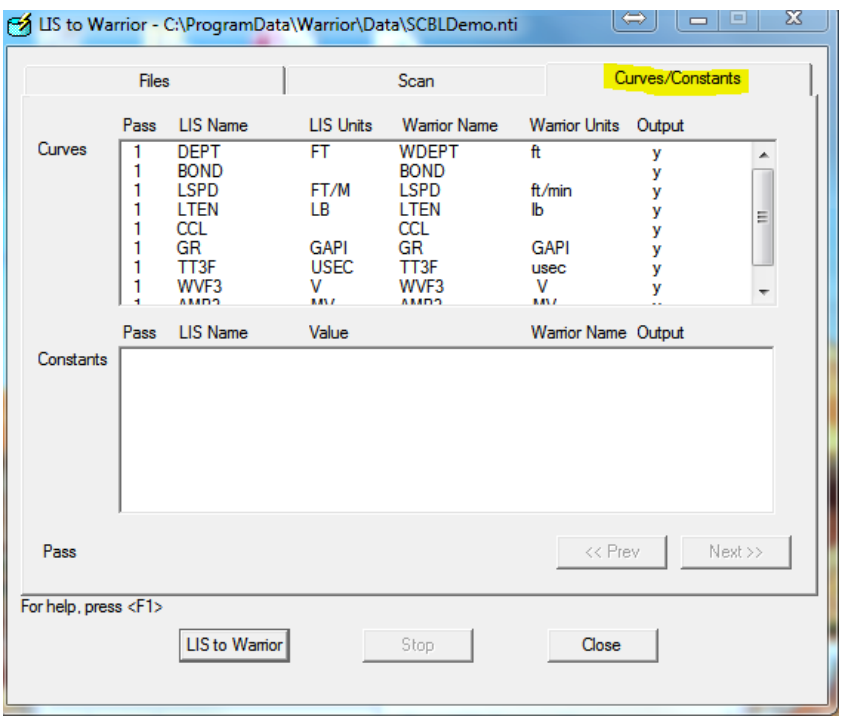

FIG: 13.3.14 Curves/Constants

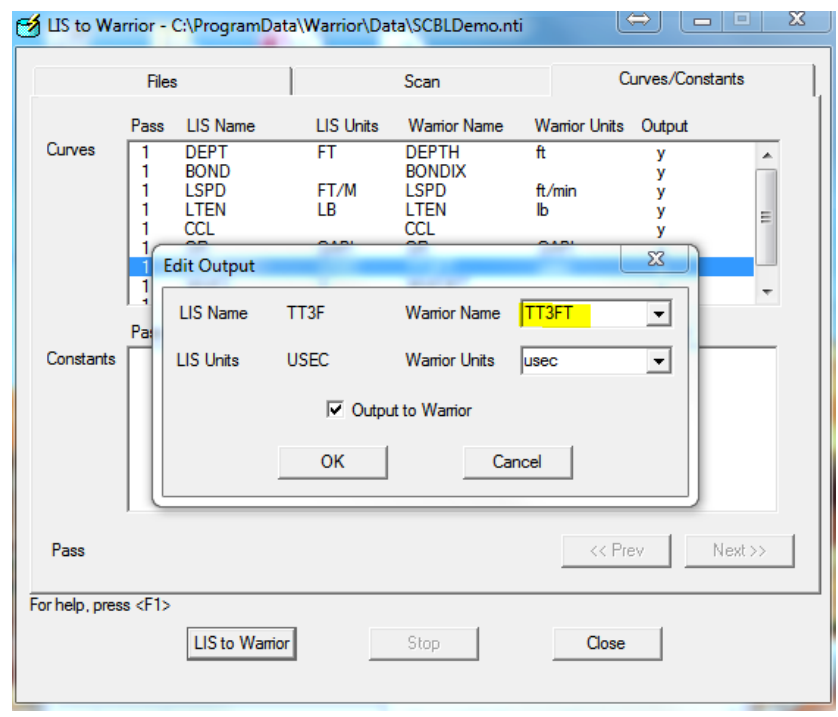

FIG: 13.3.15 Mnemonics Change

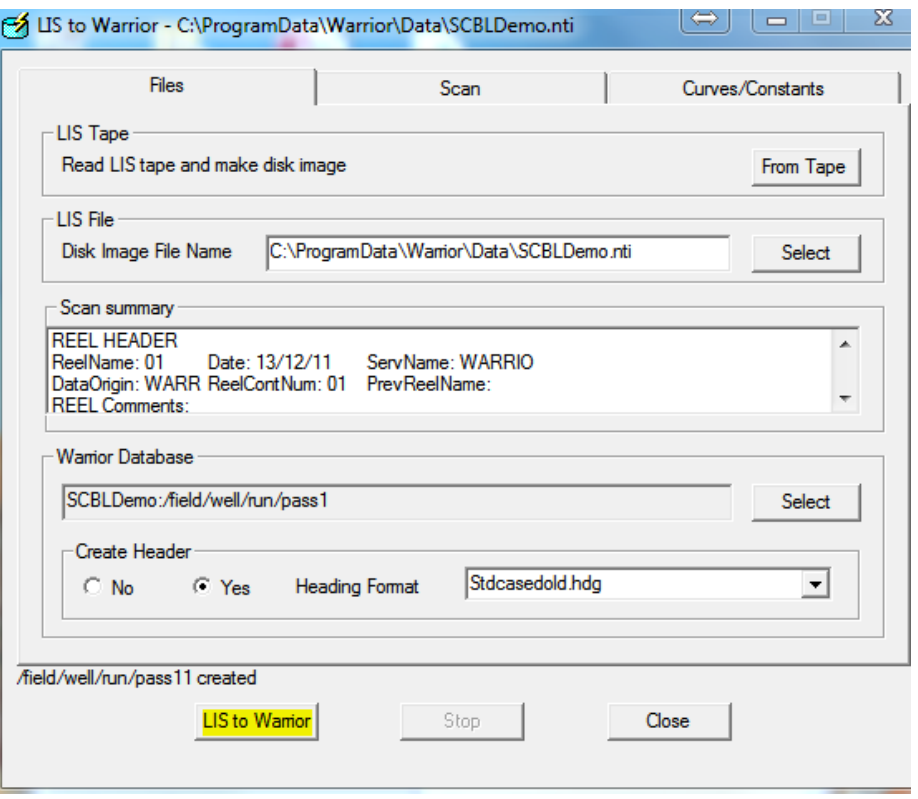

FIG: 13.3.16 Convert List to Warrior

The destination database file name does not have to exist, but the specific run given for the destination cannot exist. For any LIS passes greater than the first pass, the LIS pass number will be appended to the output Warrior database pass name to create a unique Warrior name for each pass.

If a header is requested, then the heading information will be filled out based on the type of heading chosen. The heading that is chosen will affect the list of available heading names shown when editing constants from the Curves/Constants dialog. The heading that is created will go to /[field]/[well]/[run]/\_plots\_/\_headings\_/1. Only one heading is allowed per /[field]/[well]/[run]/. Therefore, if a database is created from a LIS file with multiple passes, only the heading information from the first pass will be used to create the heading

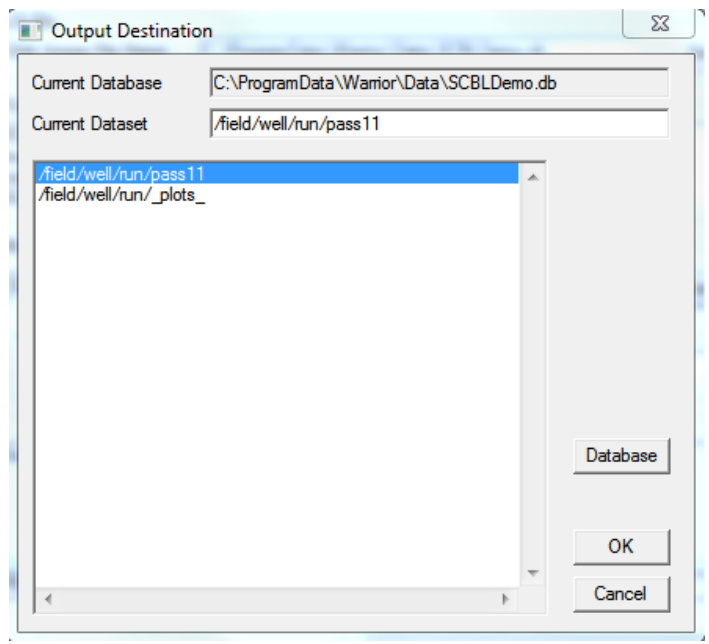

FIG: 13.3.17 Output

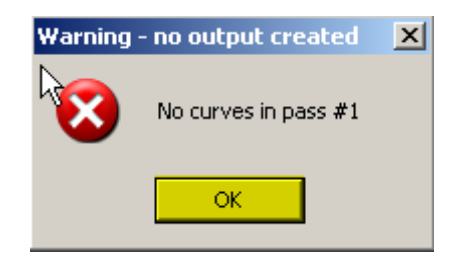

FIG: 13.3.18 Header not Output Curves

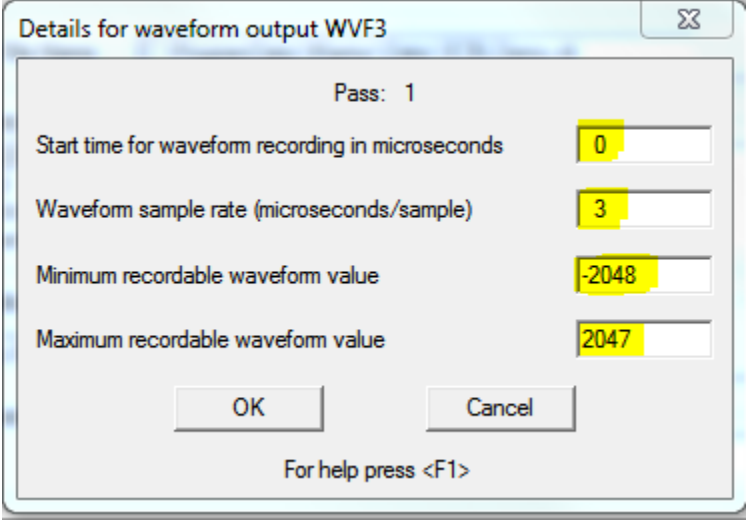

FIG: 13.3.19 Setup Output Details

More Information Required for Waveform Data

The top line of the dialog contains the pass number and name from the LIS tape.

The start time for the waveform is the number of microseconds that elapsed prior to the beginning of recording the waveform.

The waveform sample rate is the total sample interval (in microseconds) divided by the total number of samples taken.

The minimum and maximum recordable waveform values are required for scaling the waveform plot properly. For example, a 13 bit-sampling device may have a range of values from –2048 to +2047.

#### 13.3.3 Import ODBC Data into Warrior

This program will import data for Excel, Access, and other ODBC compatible databases. The limit for exporting data is 255 data points per sample. A normal curve is one data point but a waveform will be many more points for each sample. You will see a message in the progress window that the column count has exceeded if you exceed that amount. The Import ODBC to warrior opens the same executable as the export to ODBC but in the Import tab.

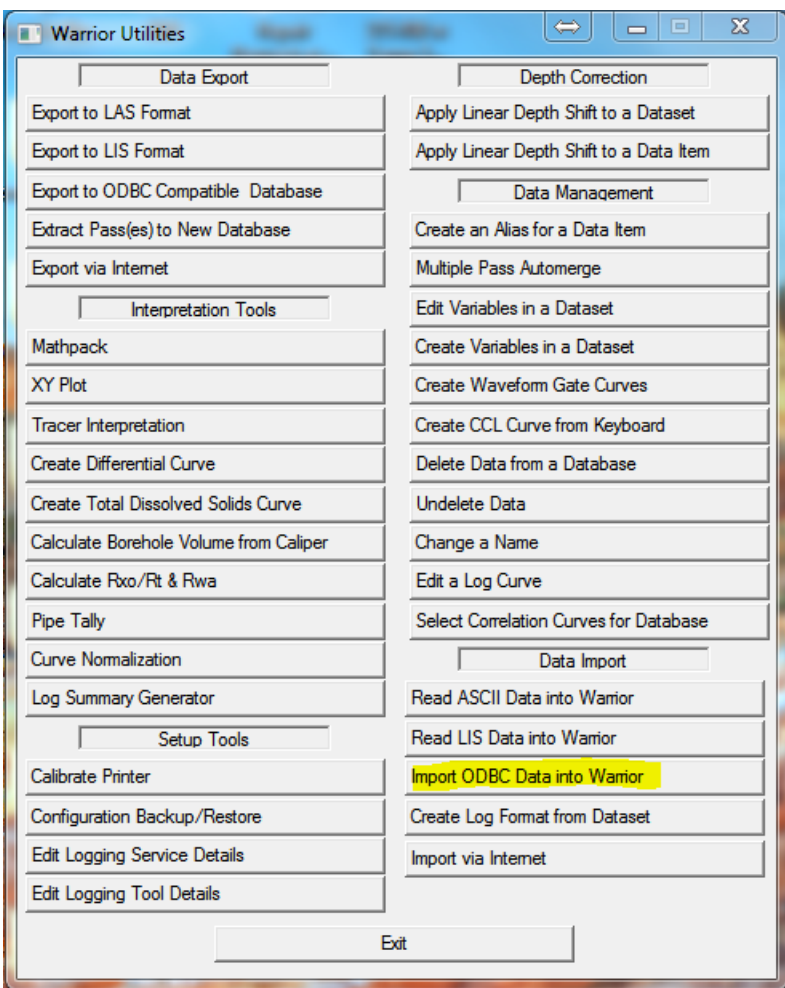

FIG: 13.3.20 Import ODBC Data Into Warrior

The Import ODBC to warrior opens the same executable as the export to ODBC but in the Import tab.

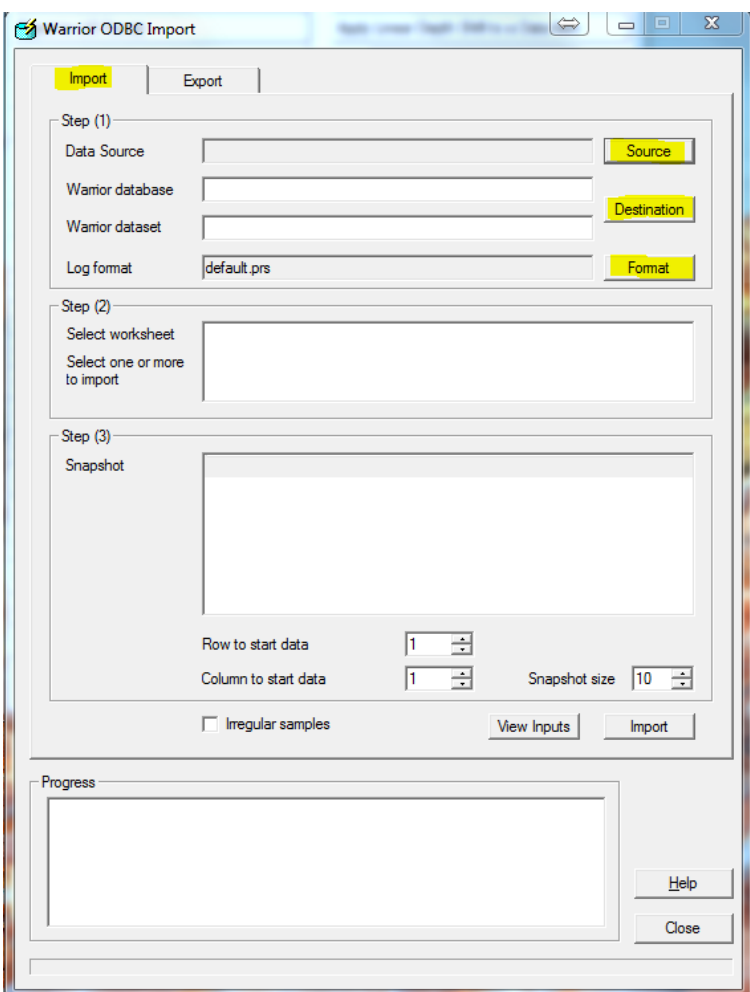

```
FIG: 13.3.21 Import ODBC Data Dialog
```
From here you can select the source Destination and presentation.

When you select source the select data source window will open from here you can select either dBase, Excel or MS Access. There is a new button that can be used to import another ODBC Type, unless you need one that is not listed you should not need this option. There is also a tab for File Data Source, unless you are using a server to retrieve you file you should not need this option.

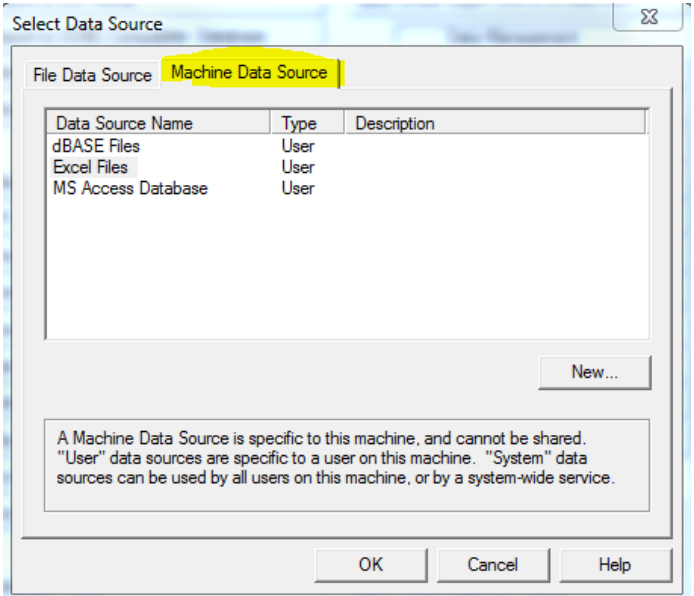

FIG: 13.3.22 Machine Data Source

Once you select Ok the Select Workbook or other dialog will appear.Sellect your file that you wish to import and click OK.

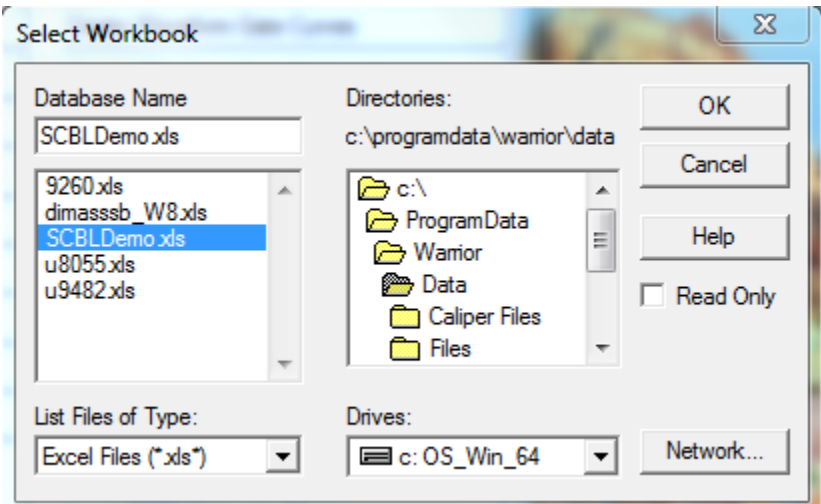

FIG: 13.3.23 Machine Data Source

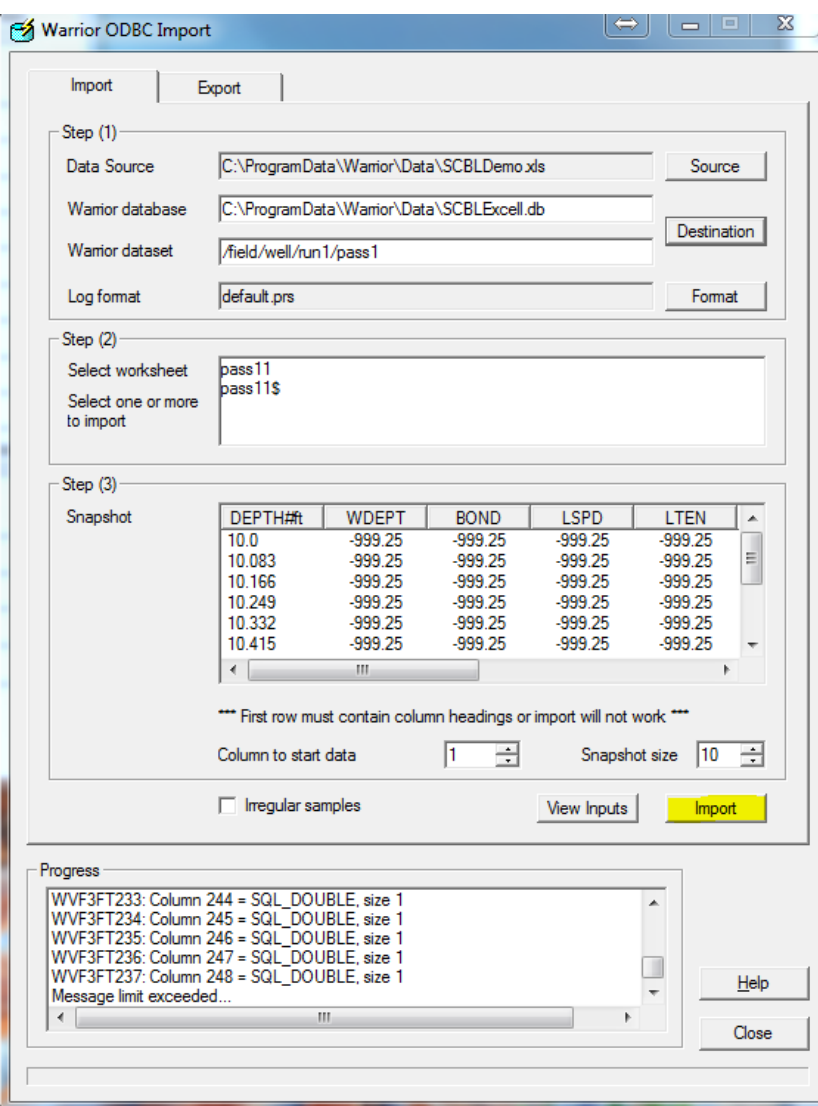

FIG: 13.3.24 Importing File Data

# 13.3.4 Create Log format from Dataset

This utility will allow you to create a presentation file from a log pass.

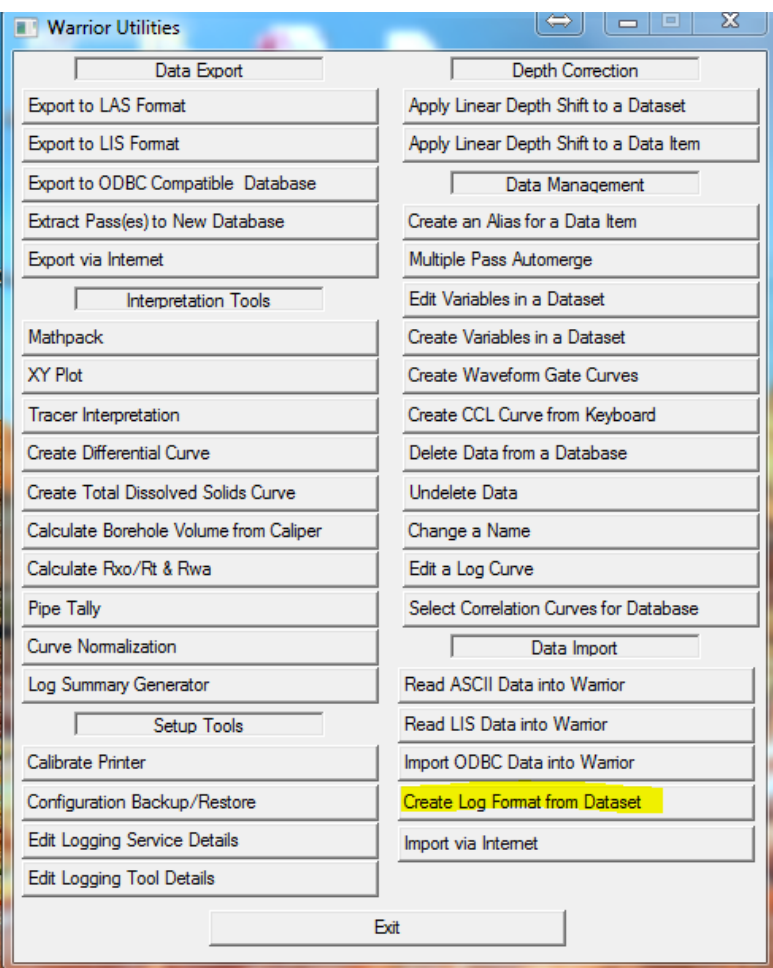

FIG: 13.3.25 Create Format from Dataset

Select the pass that has the desired embedded format you wish to save.

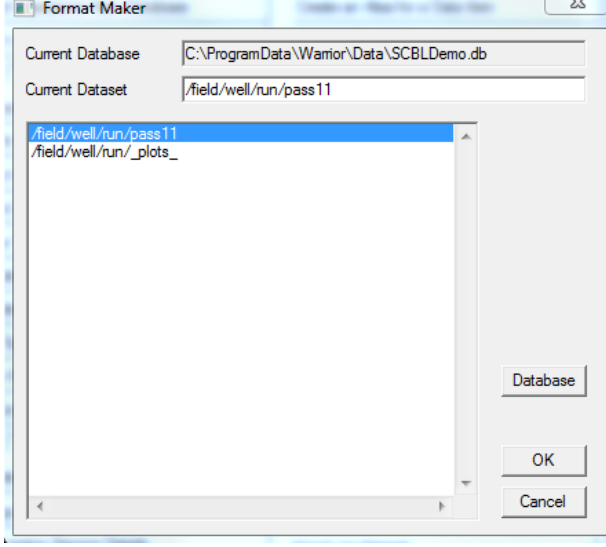

FIG: 13.3.26 Create Format from Dataset

| Organize $\blacktriangledown$<br>New folder        |                                               |                    |                    |              | 開 ▼ |
|----------------------------------------------------|-----------------------------------------------|--------------------|--------------------|--------------|-----|
| P.<br><b>Documents</b><br>▲                        | ×<br>Name                                     | Date modified      | <b>Type</b>        | <b>Size</b>  |     |
| Music                                              | Gregs                                         | 9/17/2013 8:25 AM  | <b>File folder</b> |              |     |
| <b>Pictures</b><br>Videos                          | 1in_comp.prs                                  | 2/25/2013 4:18 PM  | <b>PRS File</b>    | <b>12 KB</b> |     |
|                                                    | 2.875MIT.PRS                                  | 5/31/2013 4:49 PM  | <b>PRS File</b>    | 24 KB        |     |
| <b>R</b> Homegroup<br>Ξ<br>i <sup>y</sup> Computer | 2.prs                                         | 11/16/2012 11:31   | <b>PRS File</b>    | <b>25 KB</b> |     |
|                                                    | 3armCal.prs                                   | 11/14/2011 4:00 PM | <b>PRS File</b>    | 4 KB         |     |
|                                                    | $4.5$ cbl.prs                                 | 7/29/2006 10:37 AM | <b>PRS File</b>    | <b>6 KB</b>  |     |
|                                                    | 5_5cal.prs                                    | 2/26/1999 5:17 PM  | <b>PRS File</b>    | 4 KB         |     |
| $\frac{1}{2}$ OS_Win_64 (C:)                       | 5mtt.prs                                      | 2/19/1998 4:37 PM  | <b>PRS File</b>    | 4 KB         |     |
| $OS_{1}$ Win7_32 (D:) –                            | 2 7 60f .nrs                                  | 6/14/2012 1:57 PM  | <b>PRS File</b>    | 21 KB        |     |
| File name: NewPresentation.prs                     |                                               |                    |                    |              |     |
|                                                    | Save as type: Presentation Files(*.PRS) *.prs |                    |                    |              |     |

FIG: 13.3.27 Select new presentation name

#### 13.3.4 Import VIA Internet

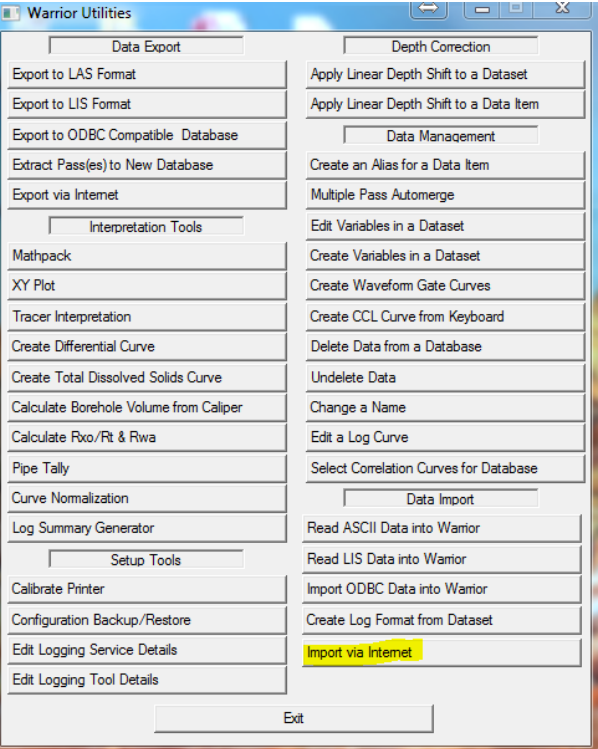

### FIG: 13.3.28 Import via Internet

You can receive a saved data base or a real time database with the Import via Internet function.

You will need the IP address of the sending computer and the port if different than the default the port number.

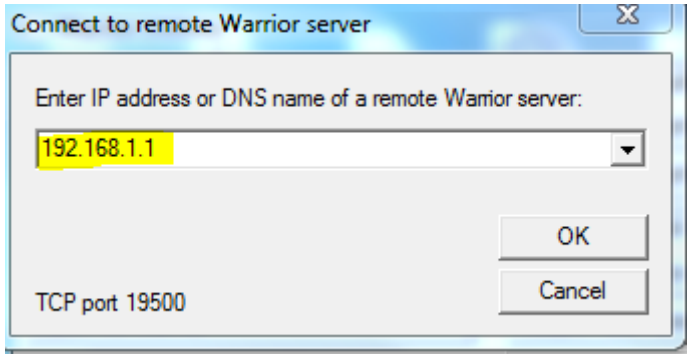

FIG: 13.3.29 IP address and Port setting.